# GUÍA DIDÁCTICA Sede electrónica: CÓMO ACCEDER A MIS DATOS Y NOTIFICACIONES

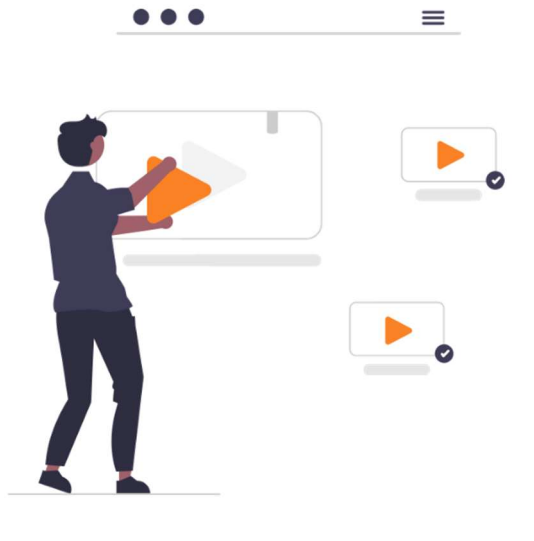

### **CONTENIDO**

- 1 Mis datos
- 2 Buzón electrónico: Notificaciones/Comunicaciones
- 2.1 Estado: Pendientes
- 2.2 Estado: Recibidas y Leídas

Mediante esta guía, usted aprenderá todo lo necesario para modificar sus datos y acceder a Notificaciones y Comunicaciones por parte de la entidad.

### 1. Mis datos

Paso 1 - Nada más acceder a la Sede Electrónica, en el panel de la derecha bajo el título Mi Carpeta electrónica, está el apartado Mis datos.

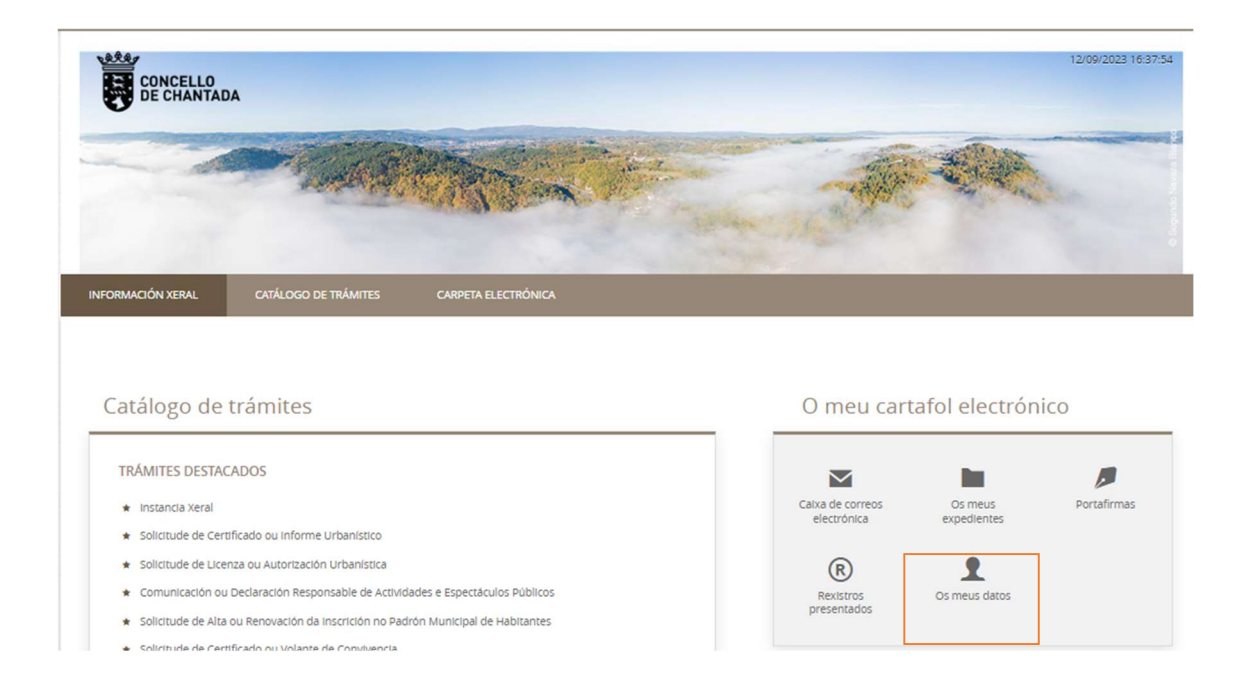

Paso 2 - Si aún no se ha identificado, el primer paso será escoger un medio de Identificación Electrónica, pudiendo escoger entre Cl@ve y el Certificado digital.

#### **IDENTIFICACIÓN ELECTRÓNICA**

En virtud del artículo 9 de la Ley 39/2015, de 1 de octubre, del Procedimiento Administrativo Común de las Administraciones Públicas, las Administraciones Públicas están obligadas a verificar la identidad de los interesados en el procedimiento administrativo

Con el fin de garantizar el no repudio de las actuaciones que realice, el sistema guardará una auditoría con sellado de tiempo de todas las operaciones

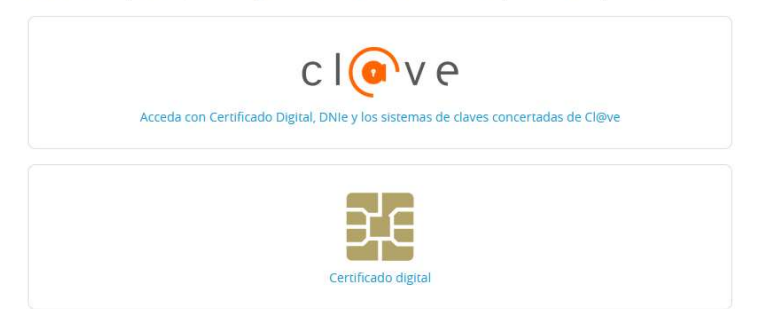

Registrado en Safe Creative

Paso 3 – Una vez dentro, lo primero que verá será la Comprobación de identidad, es decir, los datos proporcionados por el **Sello de Órgano** o Cl@ve. No podrán ser modificados.

#### MIS DATOS

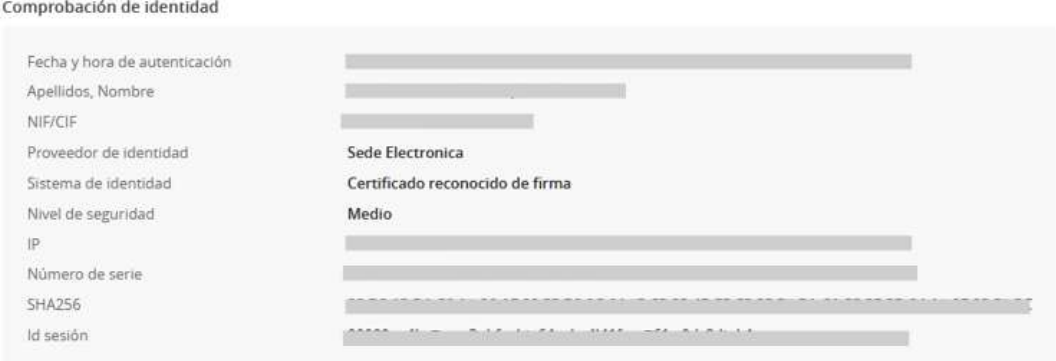

Paso 4 - Lo que sí que podrá modificar es el medio predeterminado para las notificaciones y comunicaciones; pudiendo escoger entre *Electrónico* o Papel. Si elige Electrónico deberá incluir un email para los avisos de las comunicaciones y/o notificaciones.

Medio predeterminado de notificaciones y comunicaciones

Correo electrónico **Wildelman** 

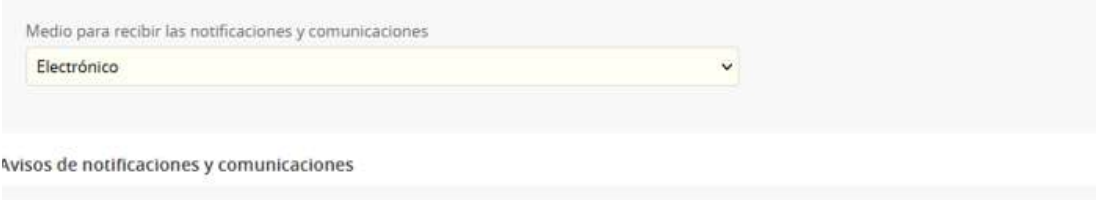

Paso 5 - En cambio, si escoge medio predeterminado En Papel, además del email deberá incluir una dirección postal predeterminada.

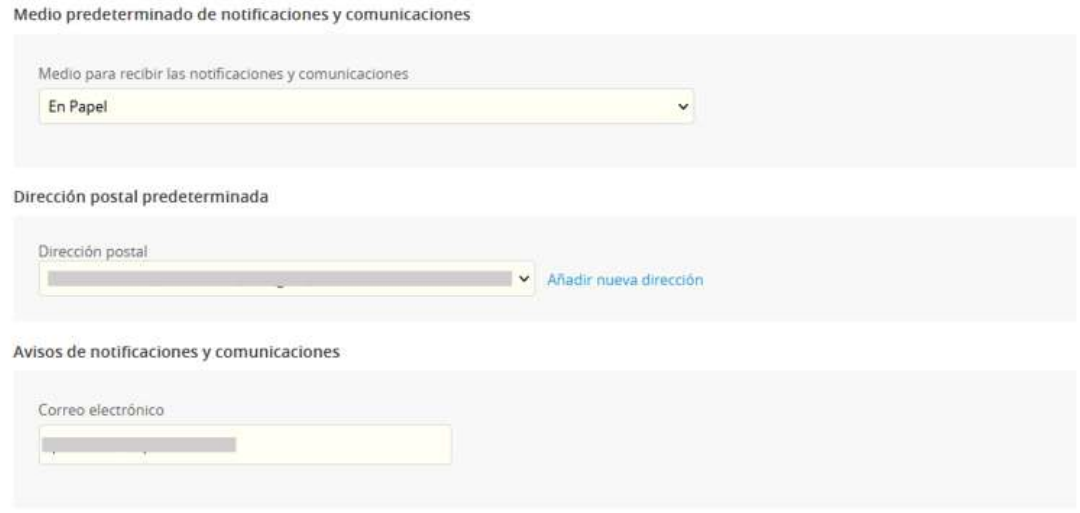

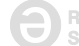

Nota - Si ya tiene expedientes abiertos con la entidad, *este cambio no será efectivo en ellos*. Solo será aplicable a nuevos expedientes. Para finalizar pulse en GUARDAR.

AVISO: Las siguientes modificaciones afectarán unicamente a futuros expedientes

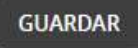

**8** Configuración

Para cambiar el medio de comunicación con la entidad para expedientes ya en trámite deberá dirigirse a la misma para indicarlo.

## 2. Buzón electrónico: Notificaciones/Comunicaciones

Paso 6 - Usted podrá acceder a todas sus notificaciones y/o comunicaciones desde el Buzón electrónico.

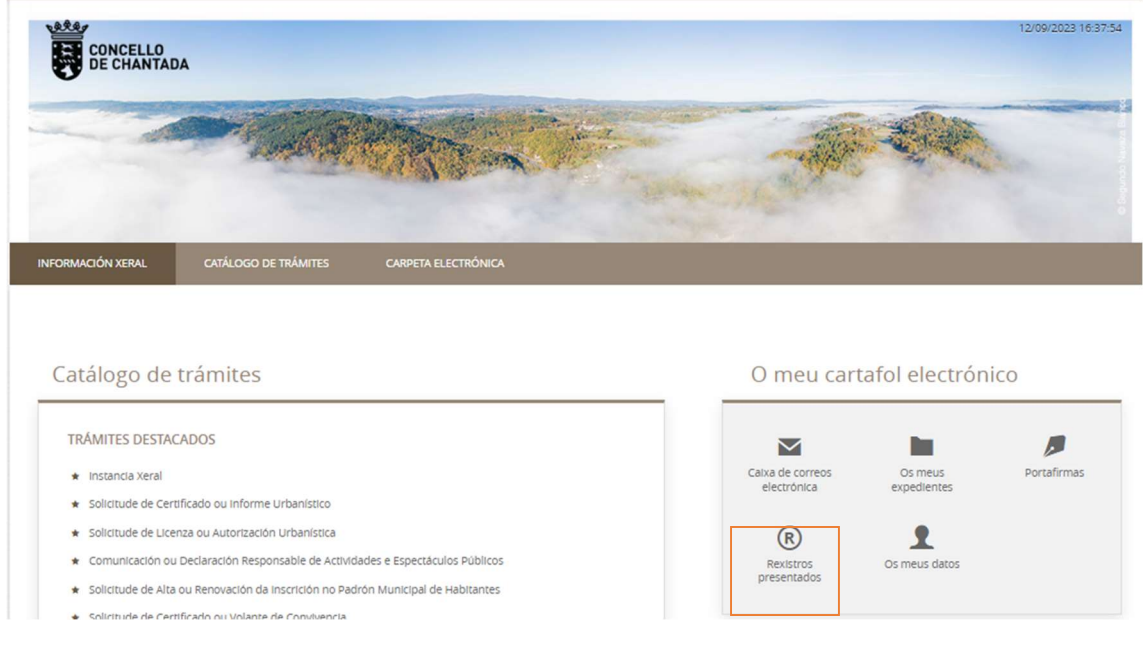

Paso 7 - Una vez dentro del buzón, usted podrá visualizar el listado de notificaciones o comunicaciones separadas principalmente en tres estados: Pendientes, Leídas y Notificadas.

Início Carpeta electrónica Buzón electrónico

**BUZÓN ELECTRÓNICO** 

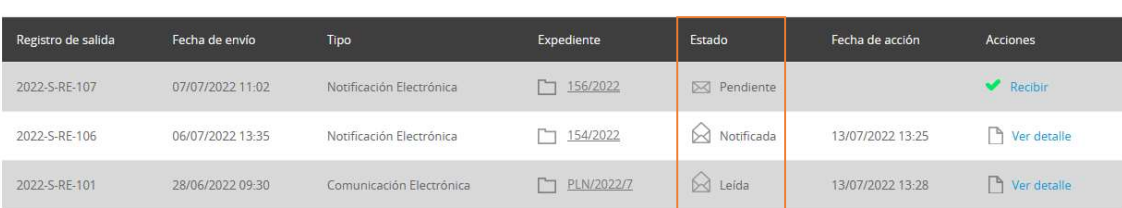

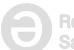

### 2.1 – Estado: Pendientes

Paso 8 - Estas son todas aquellas notificaciones y/o comunicaciones que tiene pendientes de recibir. Haga clic en √ Recibir.

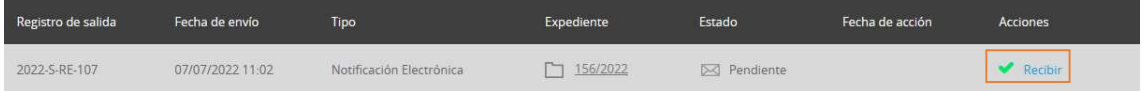

Nota - Recuerde que, a diferencia de las comunicaciones, las notificaciones están sujetas a plazo. Por defecto usted tendrá un plazo de diez días para abrir la notificación desde que es enviada por la entidad. Puesto que para escoger el medio de notificación es necesario escribir un correo electrónico, cada vez que tenga pendiente de recibir una comunicación en la SEDE le será enviado un email informándole con un enlace al Buzón electrónico.

Paso 9 - En este momento podrá ver el número de Registro de Salida, Fecha de Envío y Número de Expediente. Al pulsar sobre la casilla de verificación una vez haya leído el AVISO LEGAL, pulse sobre RECIBIR. En ese momento la Notificación se entenderá como Entregada.

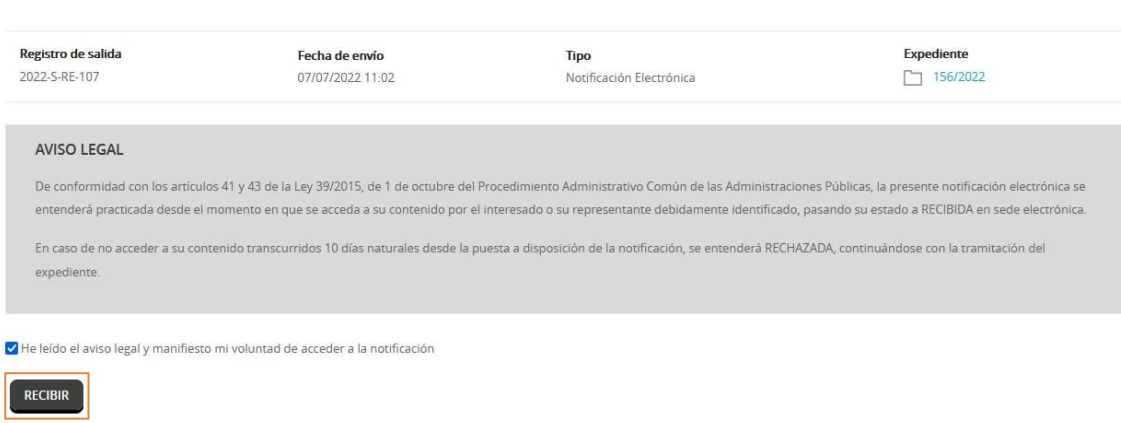

#### Paso 10 - Desde este punto, usted ya puede ver la Notificación, así como el Justificante de recepción.

DATOS DE LA NOTIFICACIÓN

RECEPCIÓN DE LA NOTIFICACIÓN

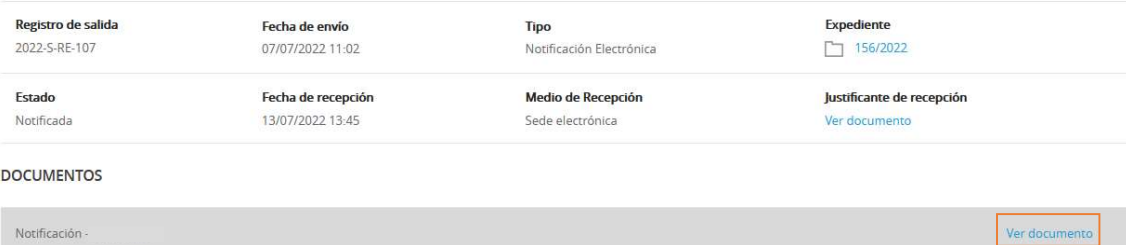

### 2.2– Estado: Notificadas y Leídas

Notificada: Estas son todas aquellas notificaciones que ya han sido abiertas. Leídas: Estas son todas aquellas comunicaciones que ya han sido abiertas

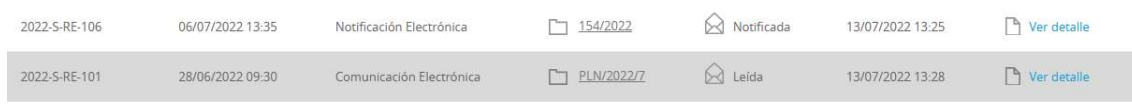

.

Para ello, tan solo debe hacer clic en Ver detalle.

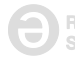